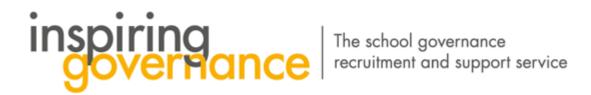

## How to Express Interest in an Opportunity

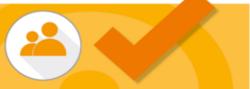

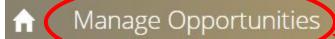

Search for Opportunities

Chat Update Profile

Resources and News

- 1. From the home page select the Manage Opportunities tab
- 2. Click Search Opportunities
- 3. Search for Vacancies in your preferred area. When you have found a suitable Vacancy select Add to Shortlist
- 4. You will notice that you have items in your Shortlist

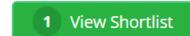

- Next select Review Shortlist & Express Interest -
- 6. Make sure the Select to Express Interest box is checked

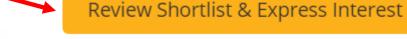

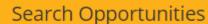

LA wide Opportunity

Opportunity Name: Co-opted and LA governor

vacancies

Expiry Date: 02/01/2119

Date Range:From 21/01/2019 To 02/01/2119

Vacancies: 30

**Description:** I work for Governor Services and support schools in filling their governor vacancies.

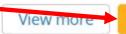

Add to shortlist

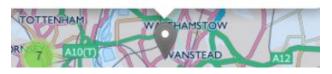

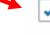

Select to Express Interest

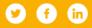

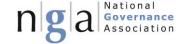

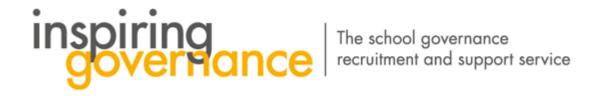

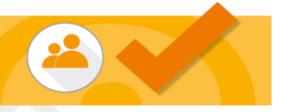

6. Select Next

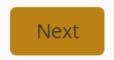

- 7. You have now Expressed Interest in the Governor Vacancy and a Success notice will appear Success 1
- 8. Click Finish to return to the Homepage

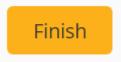

- 9. When you receive a communication back from the school just select Chat on the Home page and you can send further messages and attachments if required. See our guide on how to Chat
- 10. If you do not receive a communication from the recruiting school after a week contact the Central Team at <a href="mailto:enquiries@inspiringgovernernance.org">enquiries@inspiringgovernernance.org</a> for further support

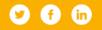

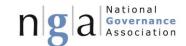